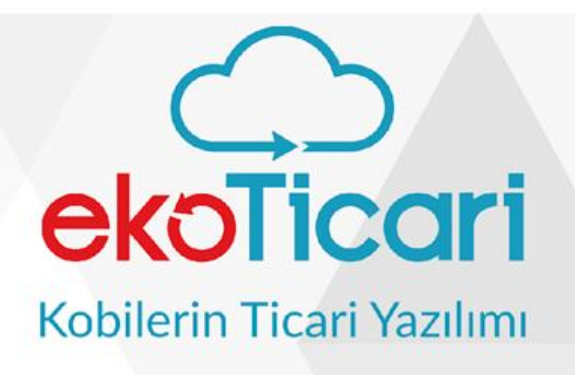

2019

# **CSV AKTARIM & SABİT KART TANIMLARI**

# uyumsoft

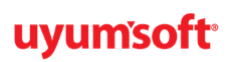

<span id="page-1-0"></span>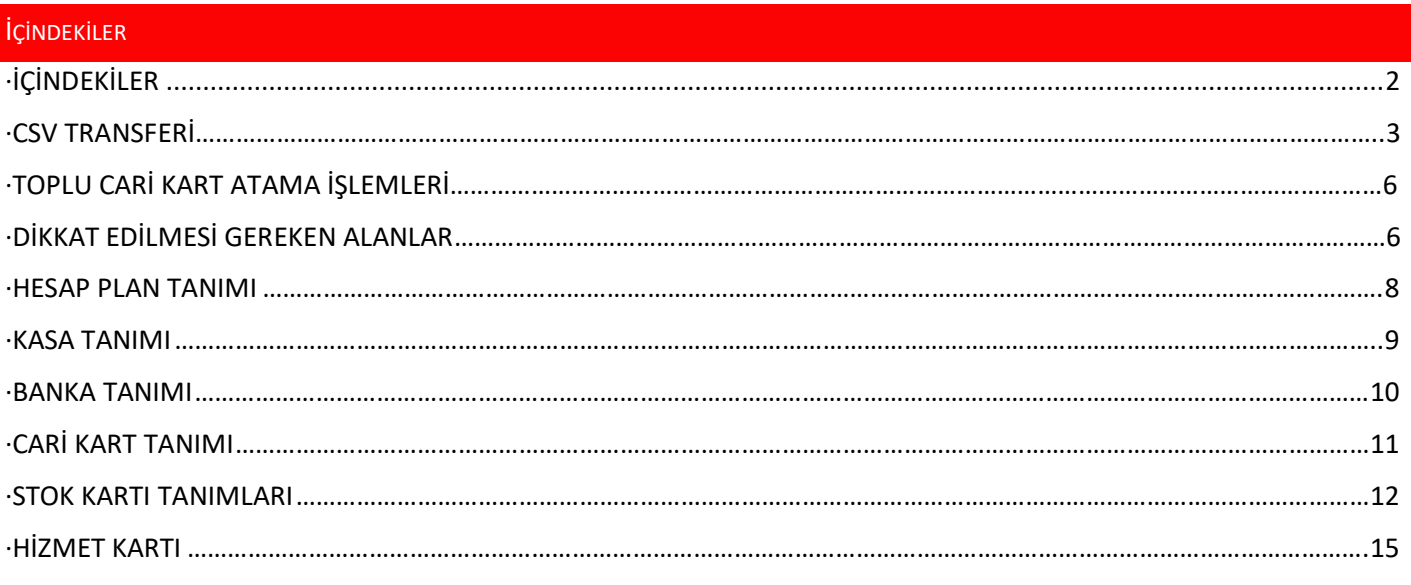

#### **CSV TRANSFERİ**

● Excel ile csv'den veriler toplu olarak içeri alınabilir. Aşağıdaki menü üzerinde sırasıyla **genel sistem tanımları>hızlı işlemler** modülünün altında csv şablonlarına ulaşılabilir.

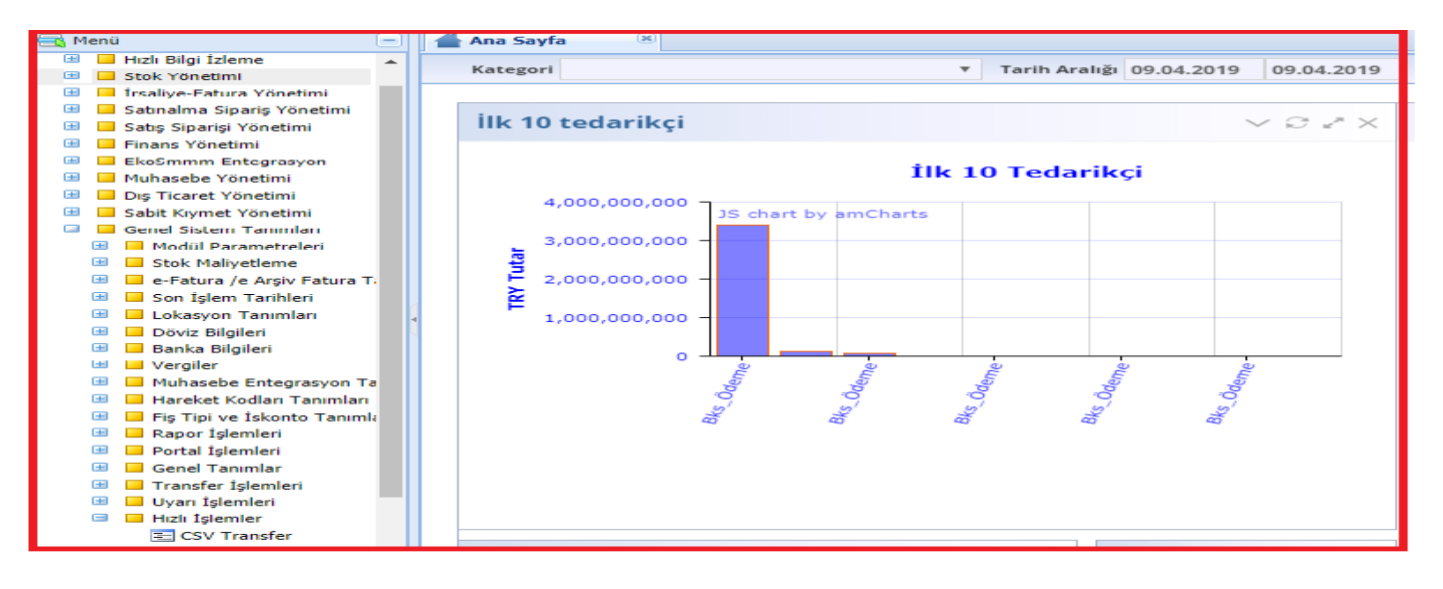

● İçeri alınacak excel verisine uygun şema seçildikten sonra boş şablon indirilmelidir. Örneğin cari kart tanımları içeri alınmak istenirse "**şema alanı hızlı cari transfer**" seçilerek ilgili şema indirilir.

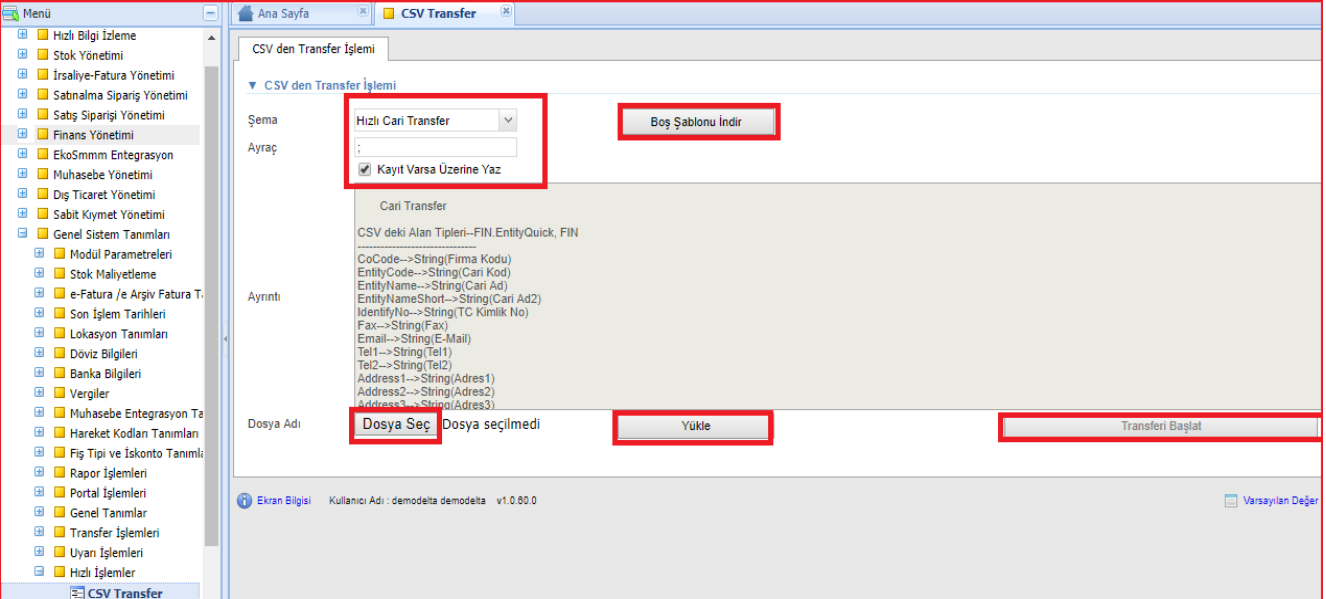

● İndirilen şema doldurulduktan sonra bilgisayarınıza kaydedilmeli ve son olarak **gözat>yükle> transferi başlat** diyerek içeri alınacak excel dosyasının transfer işlemi gerçekleştirilmelidir.

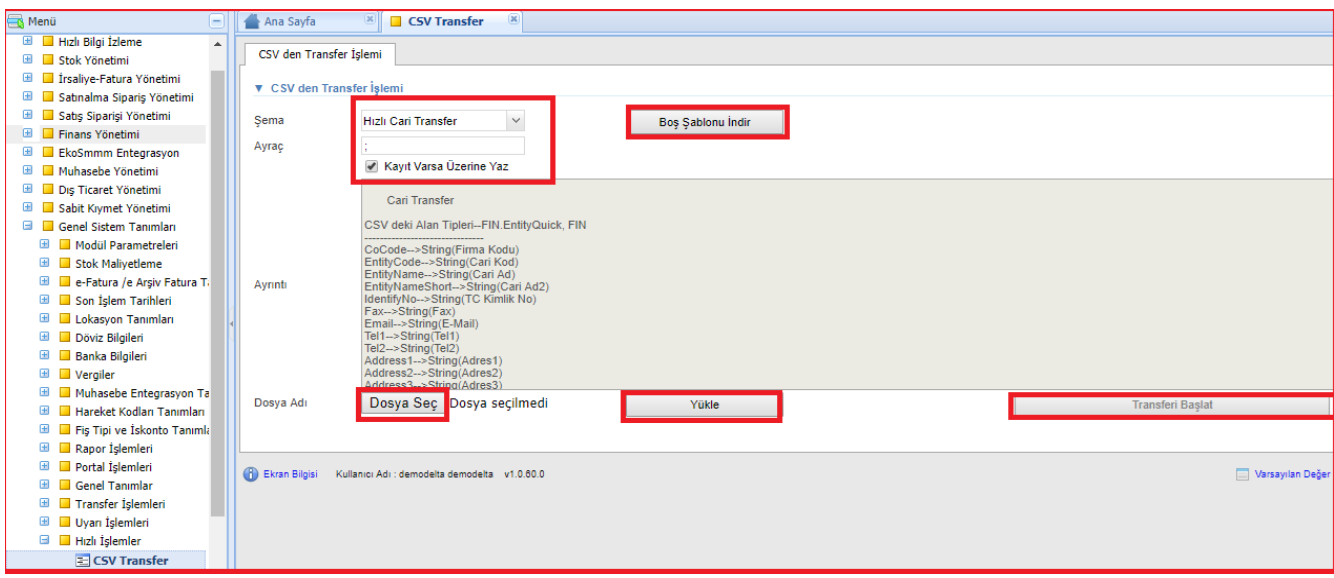

- Örneğin cari kartlarınızı toplu olarak içeri alabilmek için, öncelikle boş şablon indirilir ve şablondaki kolonlara uygun veriler doldurulur.
- Şema alanından içeri alınacak verilere uygun şema seçilmelidir ve **"boş şablon indir**" butonu ile uygun şema indirilir.

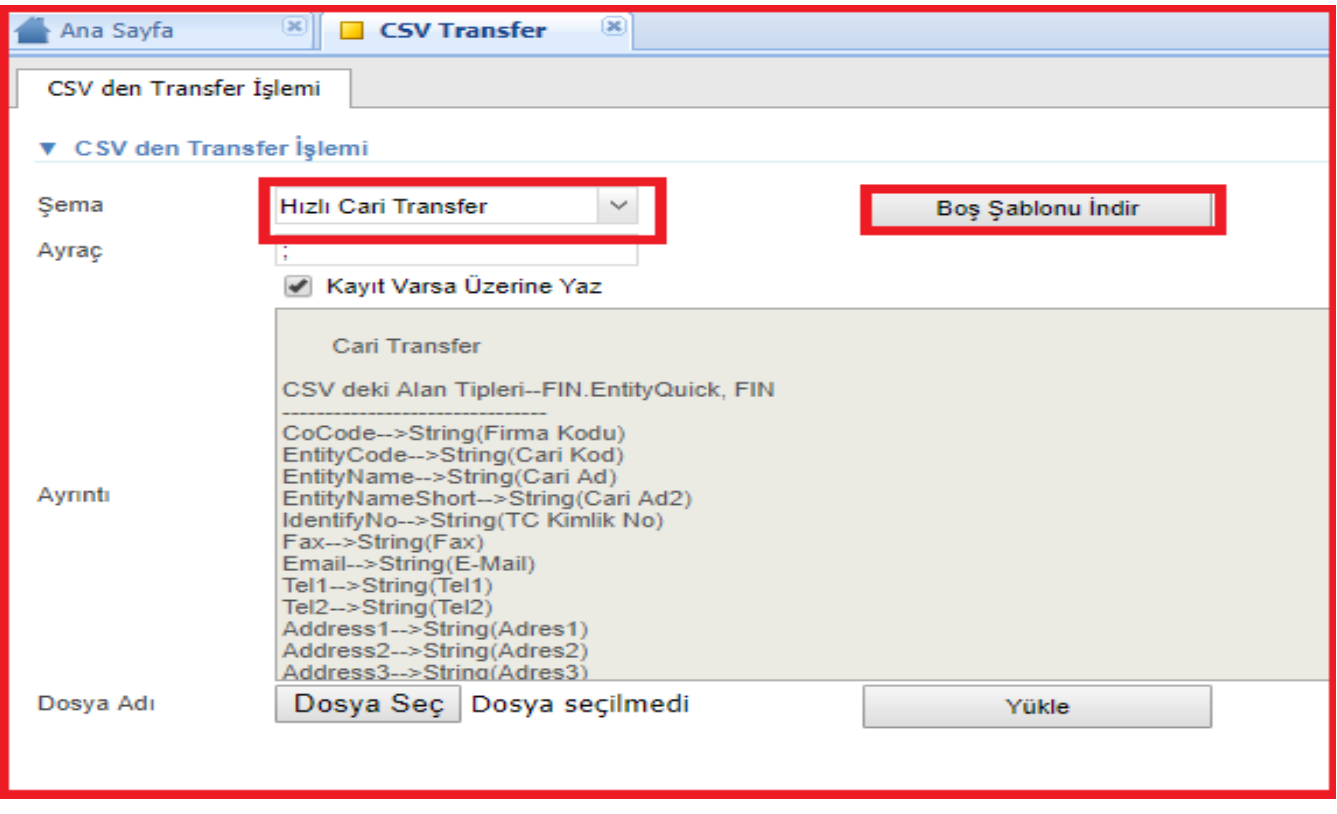

- İlgili şema seçildikten sonra,excel şablonu uygun şekilde doldurulur.
- Doldurulan excel şablonu bilgisayarınıza kaydedildikten sonra sırasıyla **gözat>yükle>transferi başlat diyerek** excel şablonunuzu transfer edebilirsiniz.

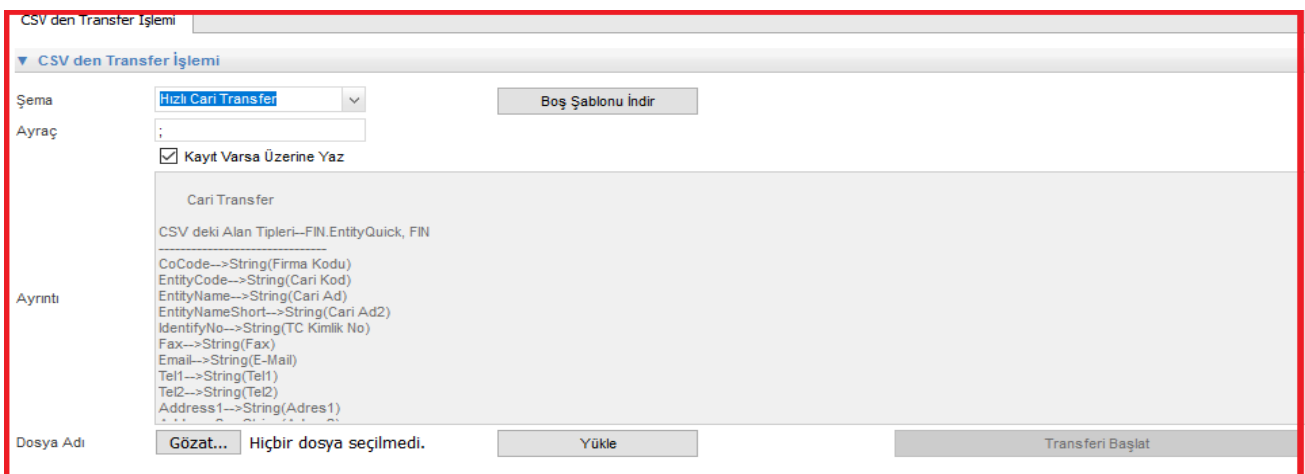

● Ekrandaki **''kayıt varsa üzerine yaz''** kriteri, excelde aynı cari kodu daha önceden sistemde tanımlı ise üzerine yazar, işaretli olmadığı durumda sistemde tanımlı olan kartlara güncelleme yapmaz.

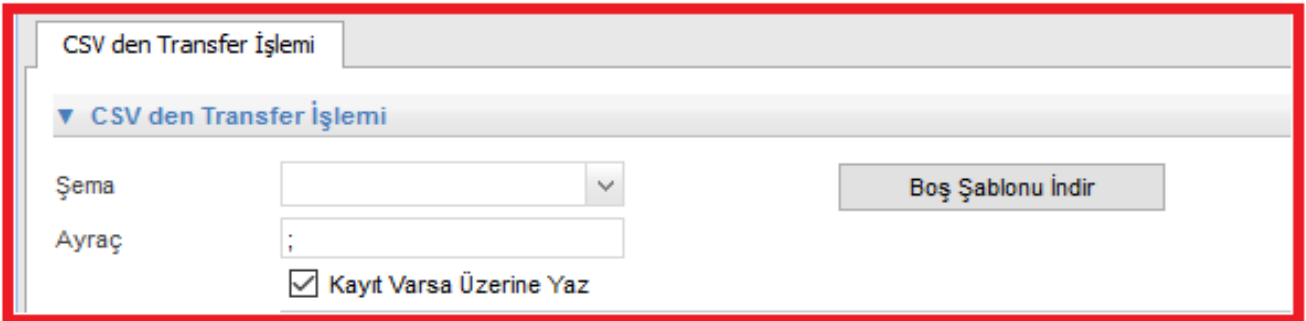

- Transfer bitiminde **''hatalar''** alanında kaç kayıt aktarıldığı, aynı zamanda bu alanda aktarılmayan hatalı durumları listelenir.
- Aynı zamanda csv dosyasındaki kayıtlar ekranda da aşağıdaki gibi listelenecektir. Burada da kayıtlar ''**güncelle''** butonu ile anında düzeltilebilir ve içeri alınabilir.

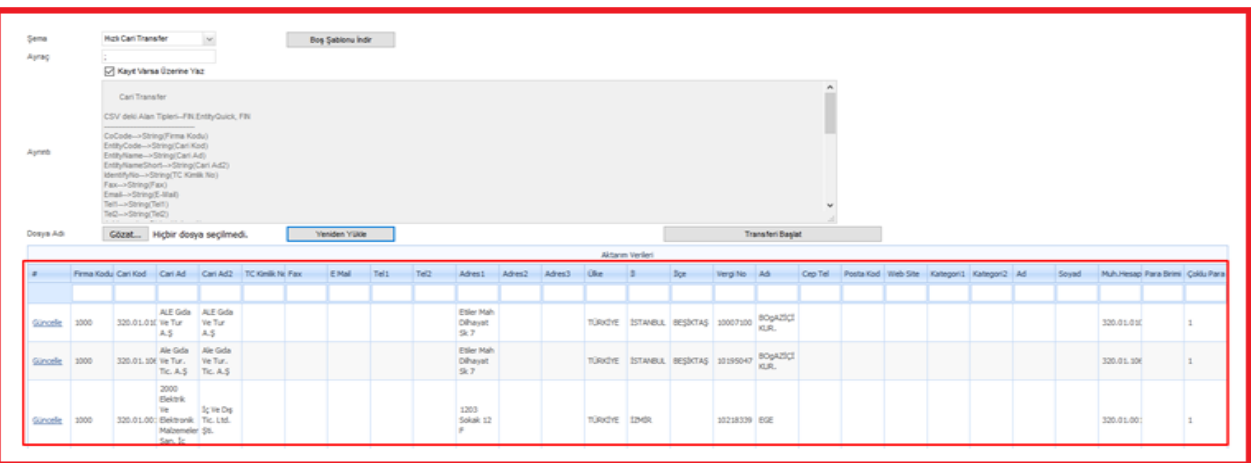

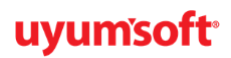

### **Boş şablon indirilerek, excelde cariler oluşturulmuş bir örnek:**

#### **Toplu Cari Kart Aktarma İşlemi:**

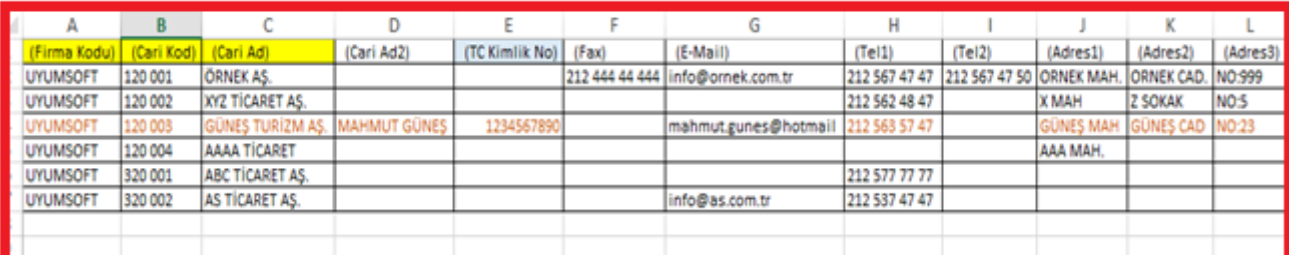

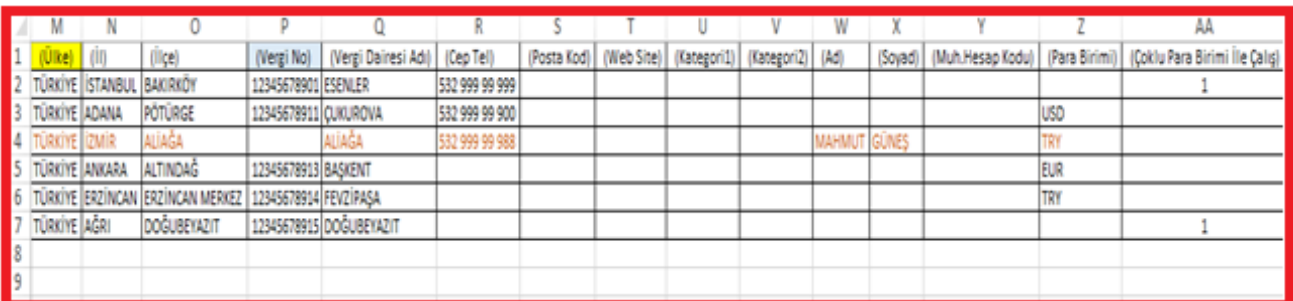

#### ● **Dikkat edilmesi gereken alanlar**

1- Sarı boyalı olan Firma kodu (A), Cari Kod(B), Cari Ad(C), Ülke(M) **zorunlu alanlardır**, excelde dolu olmalıdır.

**2- Firma kodu:** Sisteminizde tanımladığınız şekilde yazılmalıdır. Yanlış yazıldığında aktarım olmayıp, hata alınır. Sisteminizde firma kodunuz, hızlı firma oluşturulurken 1000 olarak açıldıysa excele de mutlaka bu şekilde girilmelidir.

**3- TC Kimlik No** (E), Vergi No (P) kolonlarından biri dolu olmalıdır. İkisinin dolu ya da boş olması durumunda uyarı alınır ama içeri alma işlemi durmaz.

4- TC kimlik numarası varsa **Ad- Soyad** zorunlu alandır, mutlaka excelde doldurulmalıdır. E-Arşiv, E-Fatura kullanan firmalarda önemlidir. Vergi kimlik numarası varsa "**vergi dairesi**" alanı mutlaka doldurulmalıdır.

**5- Ülke Tanımları:** Sistem tanımında otomatik geldiği için bire bir aynısı yazılmalıdır, aynı yazılmadığında hata alınır. Örneğin; TÜRKİYE ise TURKIYE ya da Türkiye vb. şeklinde yazılmamalıdır. Sistemde tanımı olan ülkeleri görmek için aşağıdaki alandan yardım alınabilecektir.

**6- İl, ilçe,** vergi dairesi adı tanımları da sistem tanımında otomatik gelir. Bire bir aynısı yazılmalıdır.

Yazılmadığında hata vermez ama isim sistemde bulunamadığından cari kart üzerine yazılmaz, aktarım sonrasında da aktarılmayan alanlar manuel olarak tamamlanabilir. Menüden ilgili ekranlardan aradığınız bilginin sistem üzerindeki yazılımına ülke aramasında da anlatıldığı şekilde bakabilirsiniz.

**7- Çoklu para birimi ile çalışma:** bir cari ile EUR, USD, TRY gibi farklı para birimleri ile çalışma yapılıyor ise 1 yazılmalıdır (1 evet anlamına gelmektedir), bir para birimi ile çalışılıyor ise boş bırakılır ya da 0 yazılır (0 hayır anlamına gelmektedir). Zorunlu değildir, boş bırakılabilir.

**8- Para Birimi:** Bir cari ile sabit bir para birimi üzerinden çalışma yapılıyor ise yazılır. Sistemde tanımlı olan para birimleri ile bire bir aynı yazılmalıdır. Örneğin bir cari ile hep Türk Lirası çalışılıyor ise TRY, Dolar ile çalışılıyor ise USD yazılır. 7 ve 8 aynı anda olamaz ama aynı anda ikisi de boş bırakılabilir.

**9-** Muhasebe hesap kodları boş geçildiğinde, Cari Kod = Muhasebe Hesap Kod olarak sistemde otomatik oluşur. **Firma kurulumunda <Firma Cari Parametre> ekranında muhasebe hesap kodu otomatik oluşsun kriteri** varsayılan olarak gelir, bu kritere bağlı olarak cari kartların üzerindeki muhasebe hesabı otomatik oluşur. Muhasebe kodunu manuel seçim yapmak istendiğinde bu parametre düzeltilmelidir.

Örneğin; Cari kodu 120 001 ise ve muhasebe hesap kodu excelde boş ise, muhasebe hesap kodu içeri alımda cari kodu 120 001 girildiği için aynı kod olacaktır.

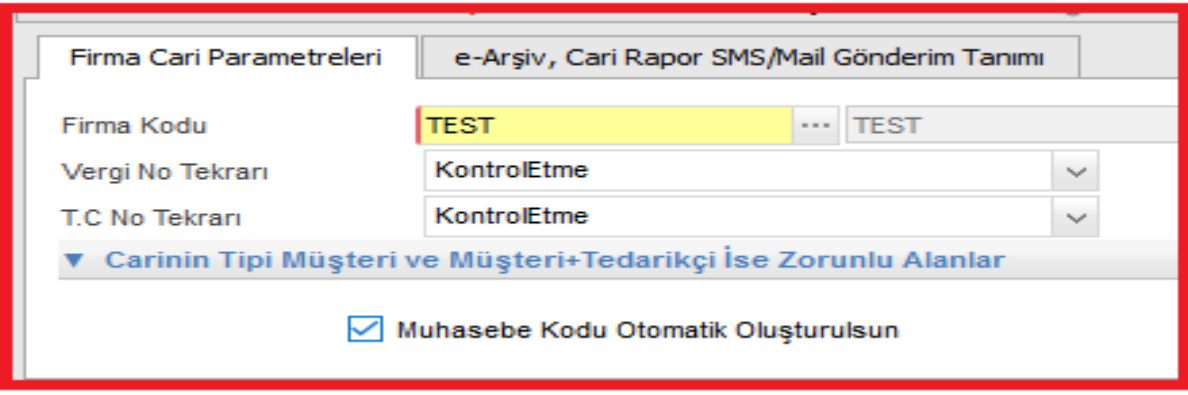

**Hesap Planı, Stok Kartı vb. transfer işlemlerinde de aynı şekilde kontrol edilmektedir. Bu bilgiler referans alınarak ilgili şablonlarda ilgili alanlar düzenlenmelidir.**

#### **HESAP PLAN TANIMI**

- **●** Hesap Planları csv transferi ile içeri alınabileceği gibi sistem üzerinden manuel olarak açılması da mümkündür.
- **●** Menü ağacında sırasıyla **Muhasebe Yönetimi <Hesap Planı>** ekranından kullanılacak hesap planlarınızı manuel olarak açabilirsiniz.

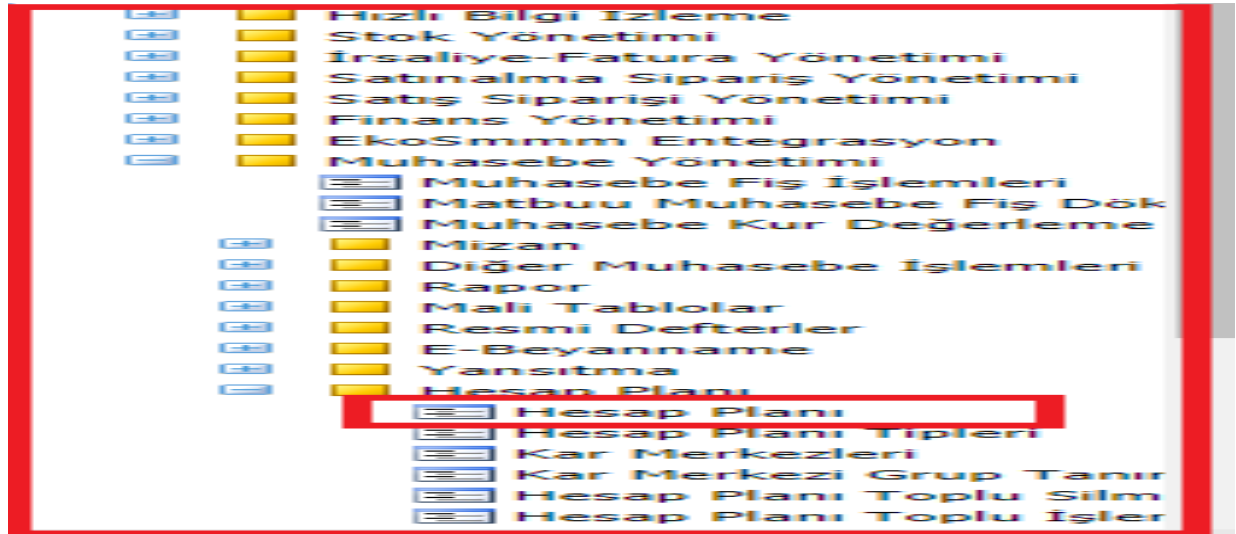

- **●** Yeni kayıt ile hesap plan tanım ekranında sistemde kullanılacak hesap planları açılır ve detayda hangi firmada kullanılacak ise ilgili firma seçilerek işlem yapılır. Sistemde **Ana Hesaplar Hızlı firma kurulumu ile sisteminize TEKDÜZEN Hesap Tipi otomatik olarak yüklenecektir.**
- **●** Hesap kodu ve ilgili hesap adı verildikten sonra, kaydet butonu ile yeni hesap planları açılmış olacaktır.

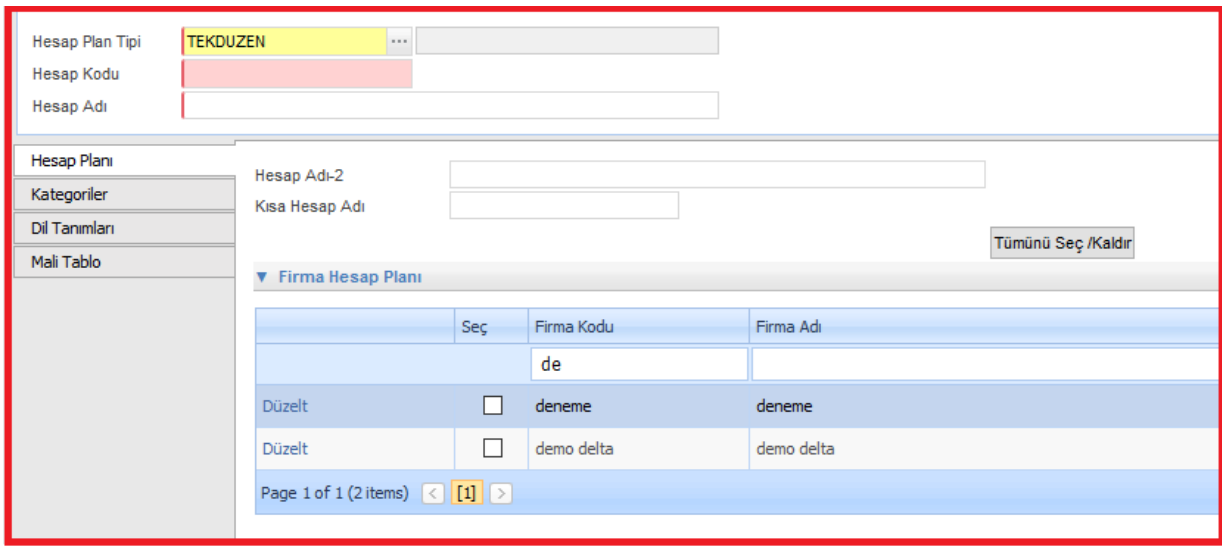

#### **KASA TANIMI**

● Kasa Tanım ekranında işletmemizde kullanılacak kasa tanımları manuelde tanımlanmaktadır. Menü ağacında sırasıyla **Finans Yönetimi>Sabit Tanımlar>Cari/Kasa/Banka Tanımları**  ekranından tanım yapılmaktadır.

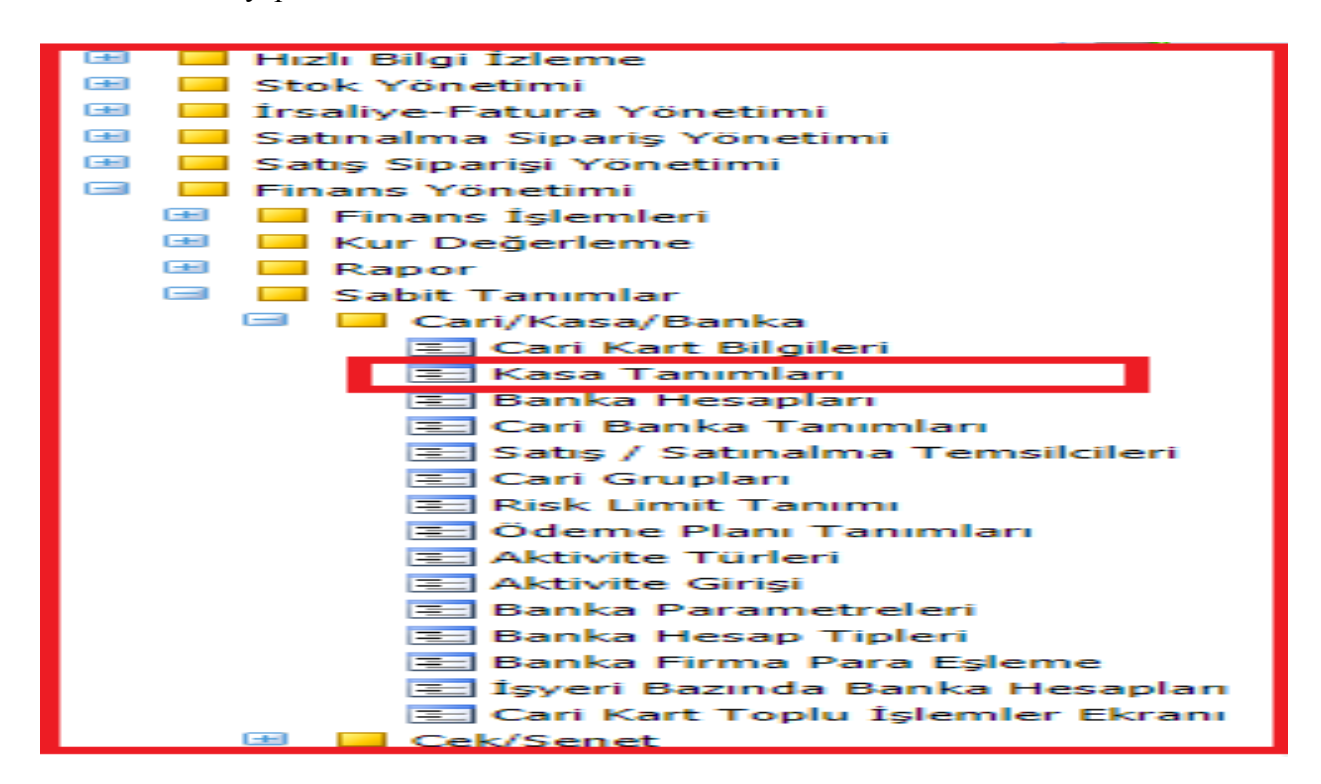

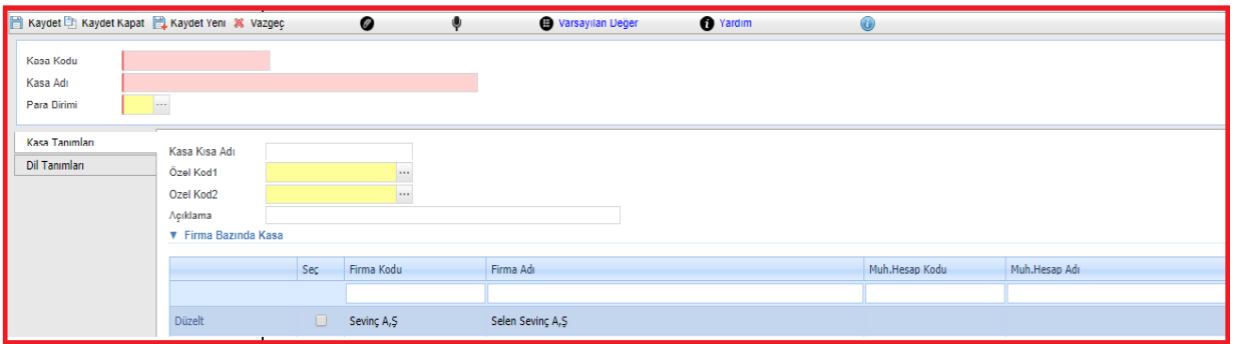

**●** Yeni kayıt ile oluşturulan kasa kartlarının muhasebe fişinde kayıt atacağı hesapların girişi "firma kasa tanım" ekranından yapılabilmektedir.

#### **BANKA TANIMI**

- Banka Hesapları ekranında işletmemizde kullanılacak banka tanımları manuelde tanımlanmaktadır.
- Menü ağacında sırasıyla **Finans Yönetimi>Sabit Tanımlar>Cari/Kasa/Banka Tanımları**  ekranından kullanılacak Banka Kartalınızı manuel olarak açabilirsiniz.

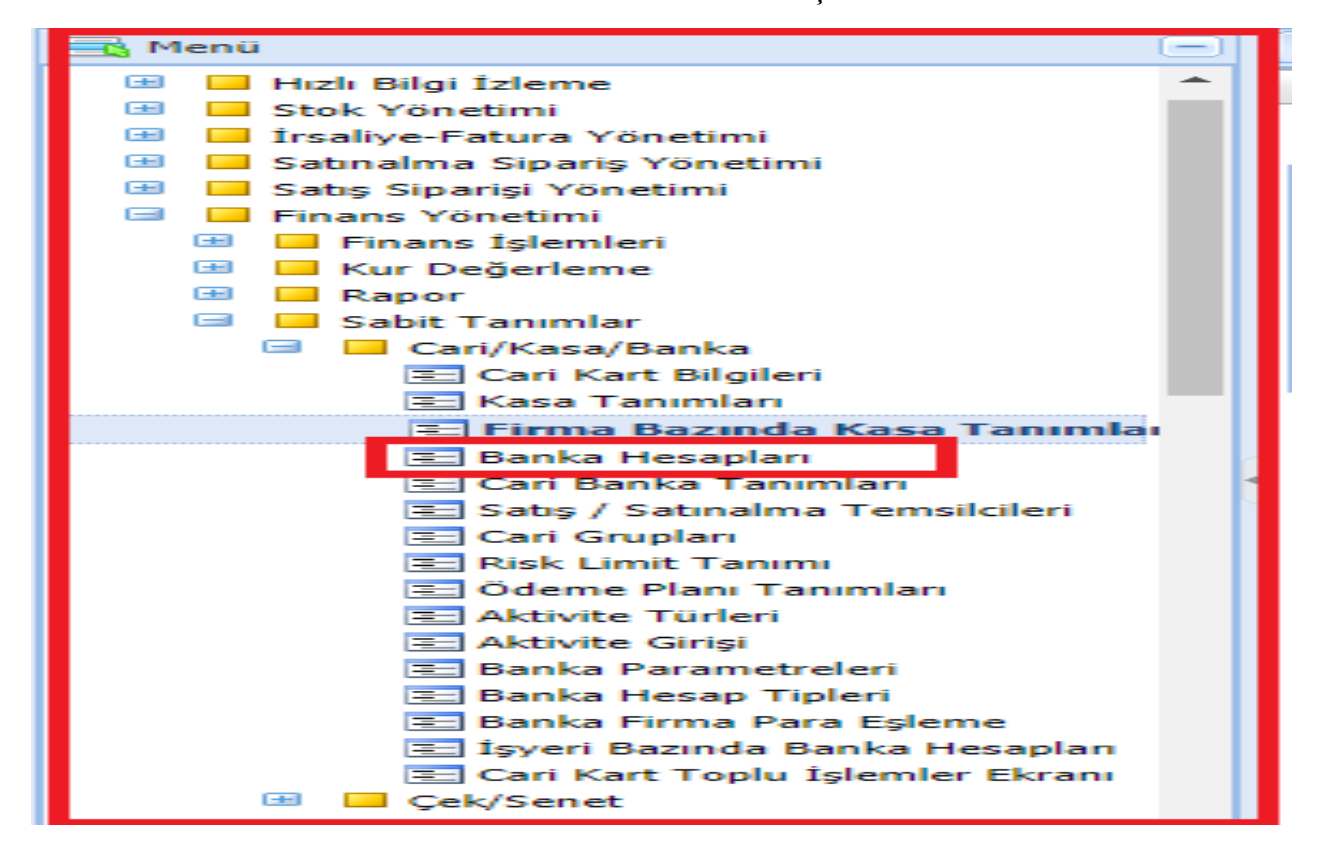

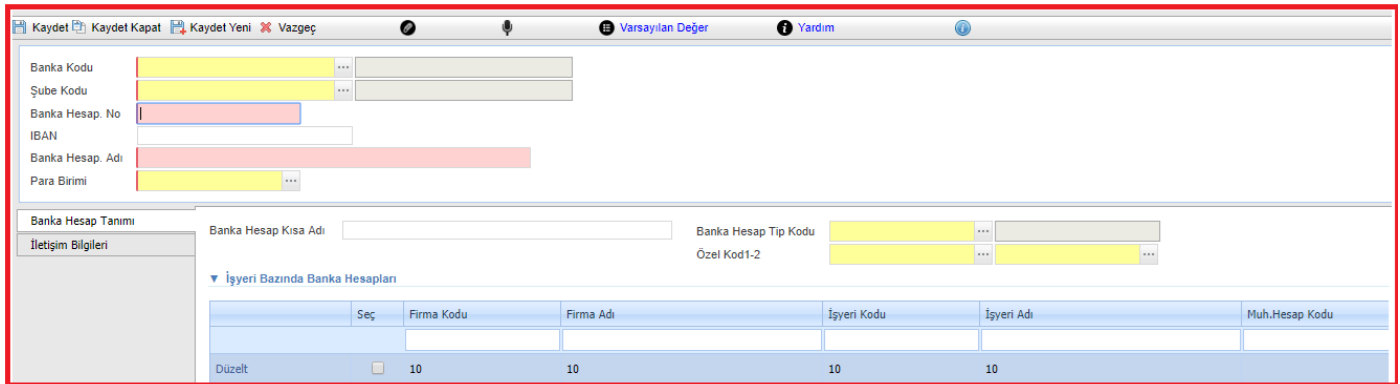

Kasa tanımında olduğu gibi banka hesabının kayıt açacağı muhasebe hesabı değiştirelecekse  $\overline{2}$ yukarıdaki **"İşyeri Bazında Banka Hesap Tanım**" ekranından ilgili hesap değiştirebilir.

#### **CARİ KART TANIMI**

● İşletmemizde kullanılacak cari kartlar manuel olarak açılacak ise aşağıdaki menüden cari kart tanımı yeni kayıt ile yapılabilecektir.

Menüde sırasıyla **Finans Yönetimi>Sabit Tanımlar>Cari/Kasa/Banka Tanımları**

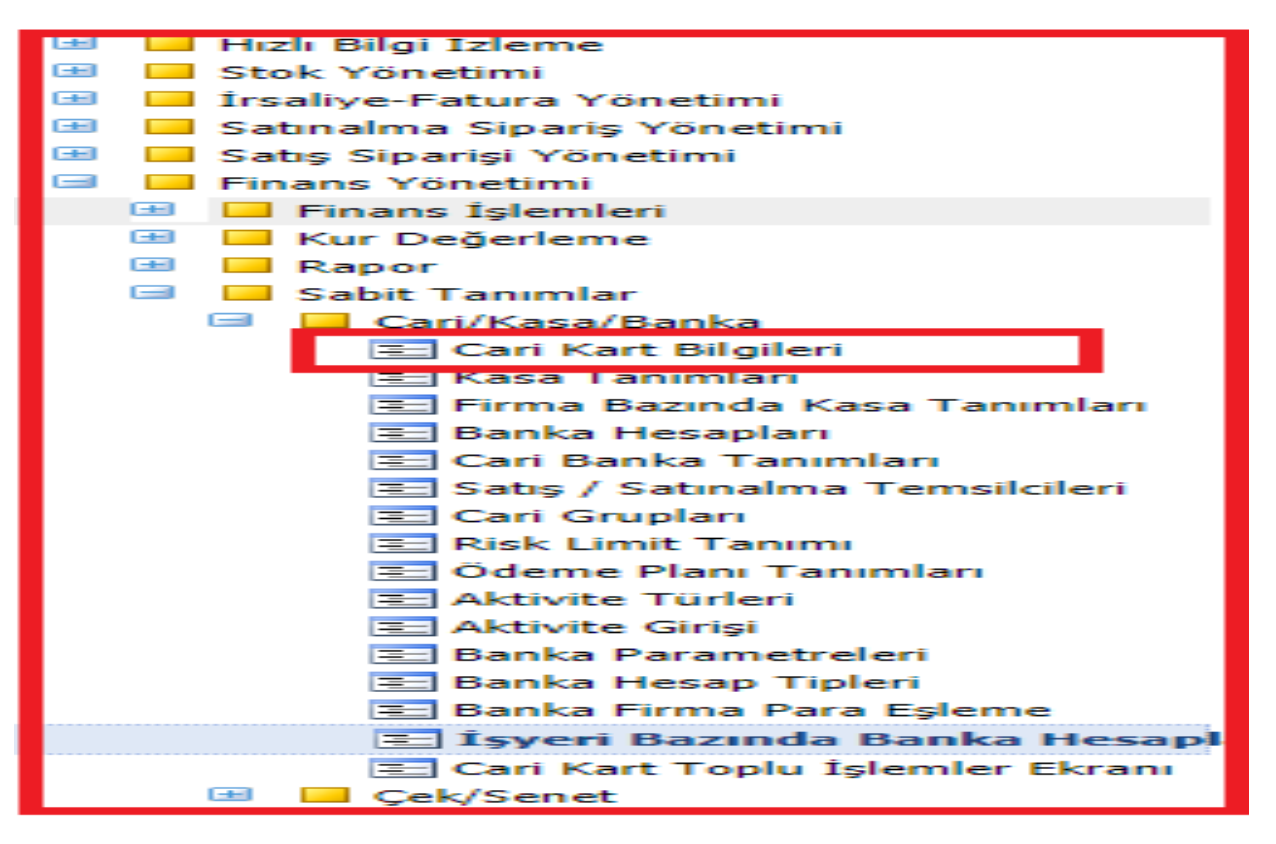

**●** Cari kartın ana verileri (Cari Kod , Cari Ad, VKN/TCKN, Adres, Telefon, E- Fatura, Banka bilgileri, gibi).Bilgiler cari kart tanım ekranında doldurulmalıdır.

**●** Vkn/Tckn ile Cari kart sorgulama (Noterler birliği şifresi) müşavirinizin noterler birliği şifresi aracalığı yapılmaktadır.

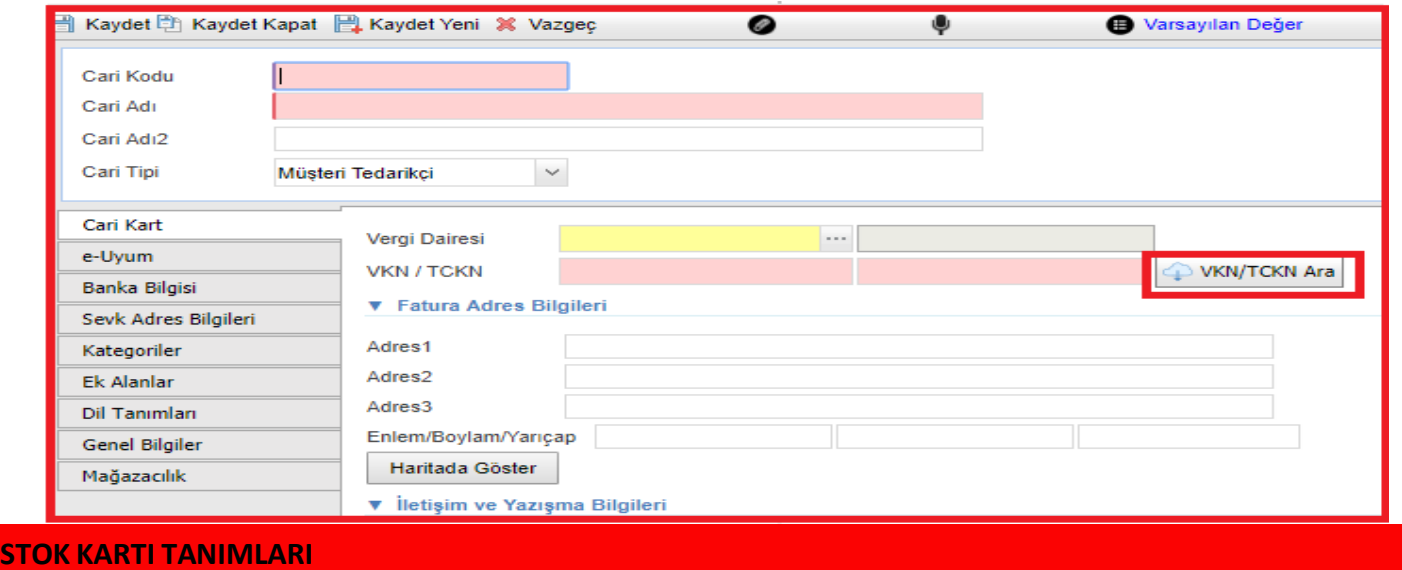

**●** İşletmemizde kullanacağınız stok kartlarınızı csv olarak içeri alabileceğiniz gibi manuel olarak sisteminiz üzerinde de açabilirsiniz. Menüde sırasıyla;

**Stok Yönetimi >Sabit Tanımlar >EKO Stok Kart Tanımı**

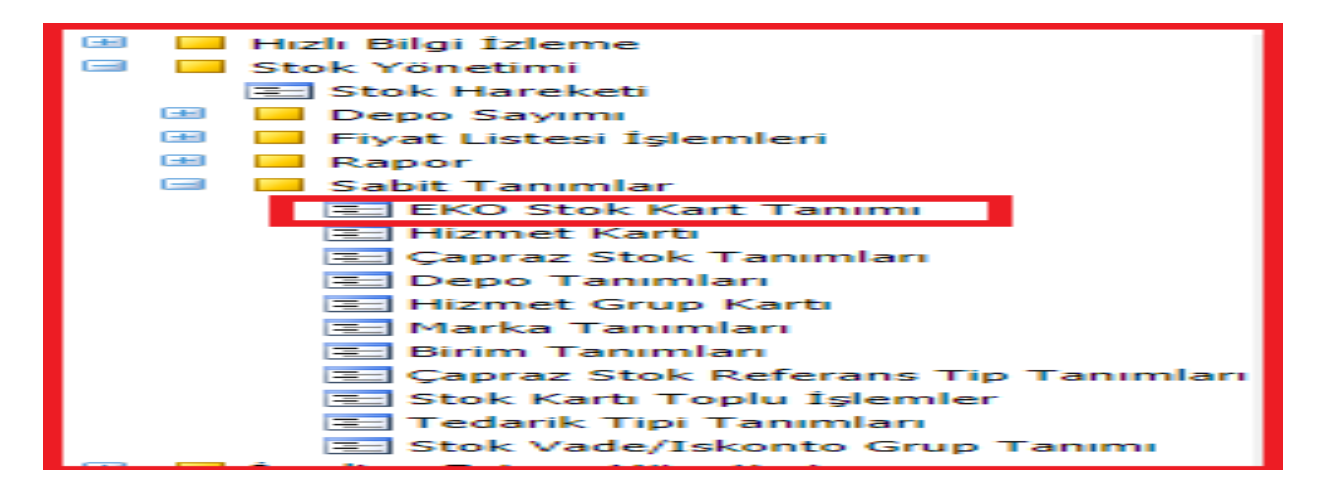

**●** Yeni kayıt ile stok kartı tanımlama ekranı açılır. Buradan sistem üzerinde stok kartlarınızı hangi kod ile takip etmek istiyorsanız **"stok kodu**" alanına o kodu ve **"stok adı**" alanına stoğunuzun adı neyse onu yazmalısınız. Ek olarak sistemde açılan ilgili stoğu hangi birim ile takip edecekseniz "**stok takip birimi"** alanına ilgili birimi girmelisiniz. Bu alan sarı alan olduğu için içeride var olan birim tanımlarını klavye alt ok tuşu ile seçebilirsiniz.

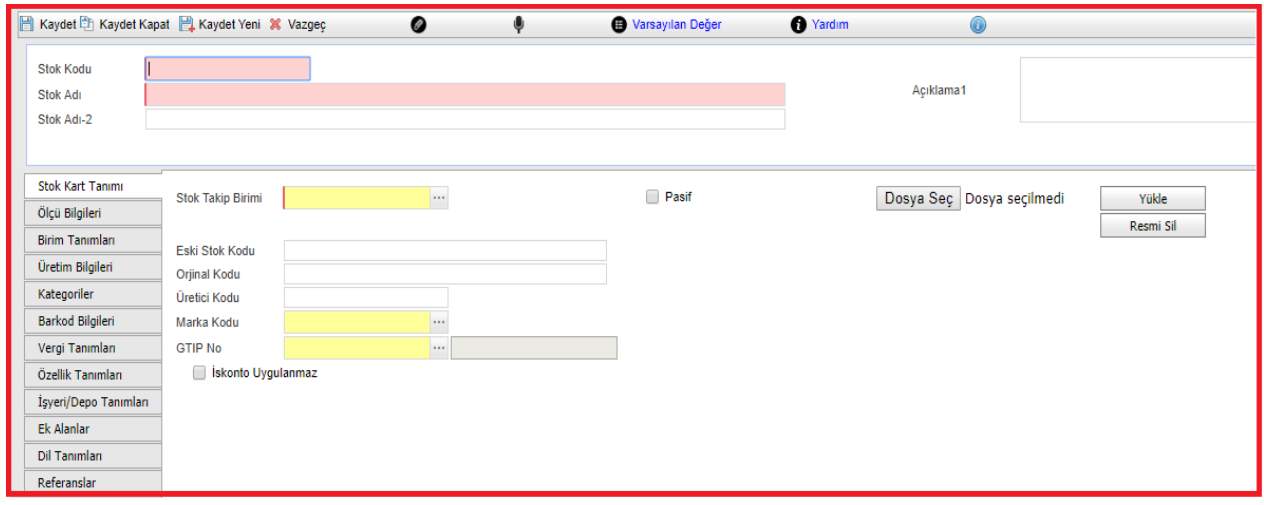

- **●** Açılan sok kartına ait resim yüklemesini stok kartı üzerine yapabilirsiniz.
- **●** İlgili resmi sırasıyla **"gözat>yükle**" butonları ile stok kartınıza ekleyebilirsiniz.

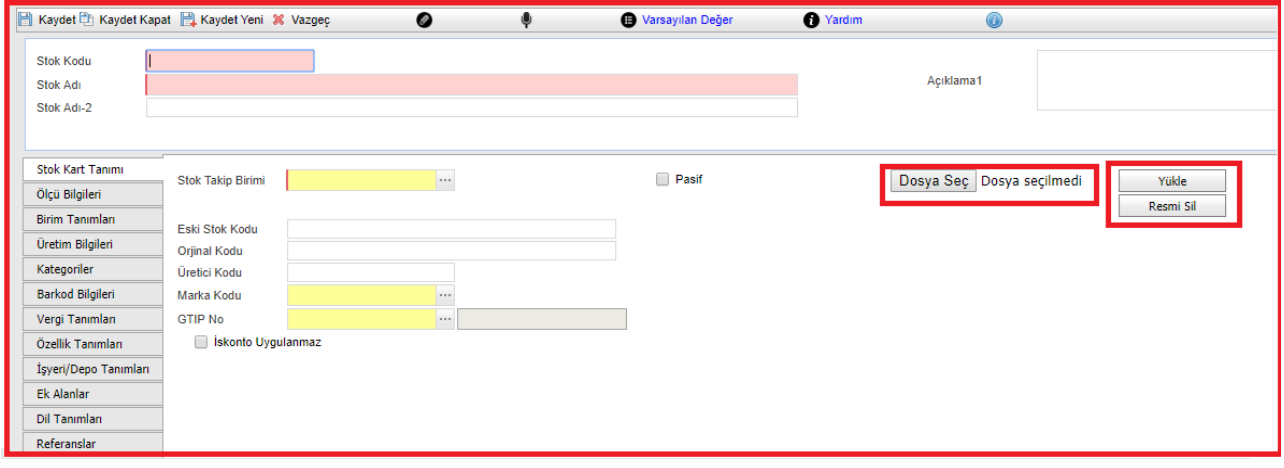

**●** Stok Kartı ekranında stok kodu ve adı verildikten sonra İşyeri/Depo/Stok sekmesi açılır;

İşyeri/Depo/Stok ve ilgili stok hangi işyerinde kullanılacak ise "İşyeri Kodu" alanından ilgili işyeri ve "Muhasebe Entegrasyon Kodu" alanından entegrasyon tanımı seçilir.

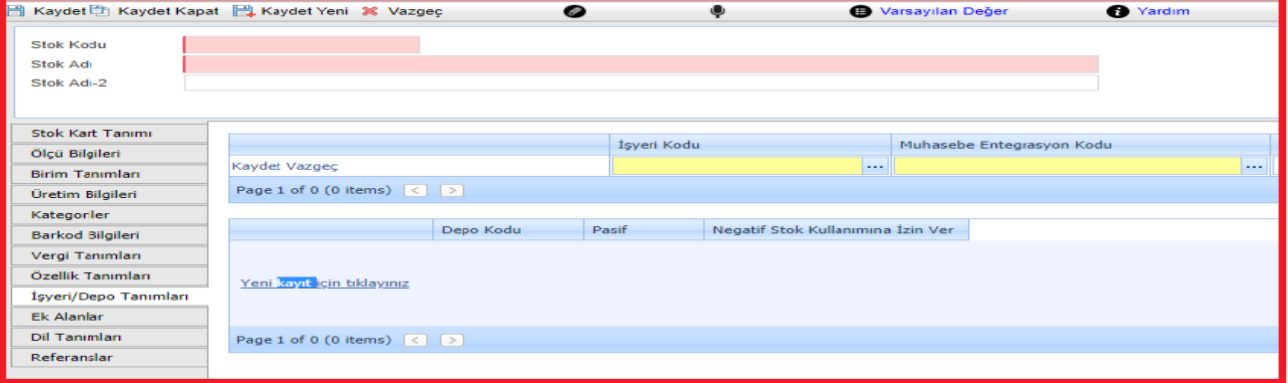

**● Depo Tanımı:** Stok kart ekranında açılan stokların depoya tanımlanması için sistemde depo tanımı sırasıyla;

**Stok Yönetimi >Sabit Tanımlar >Depo Tanımları** ekranından yeni kayıt ile depo tanımı yapılmalıdır.

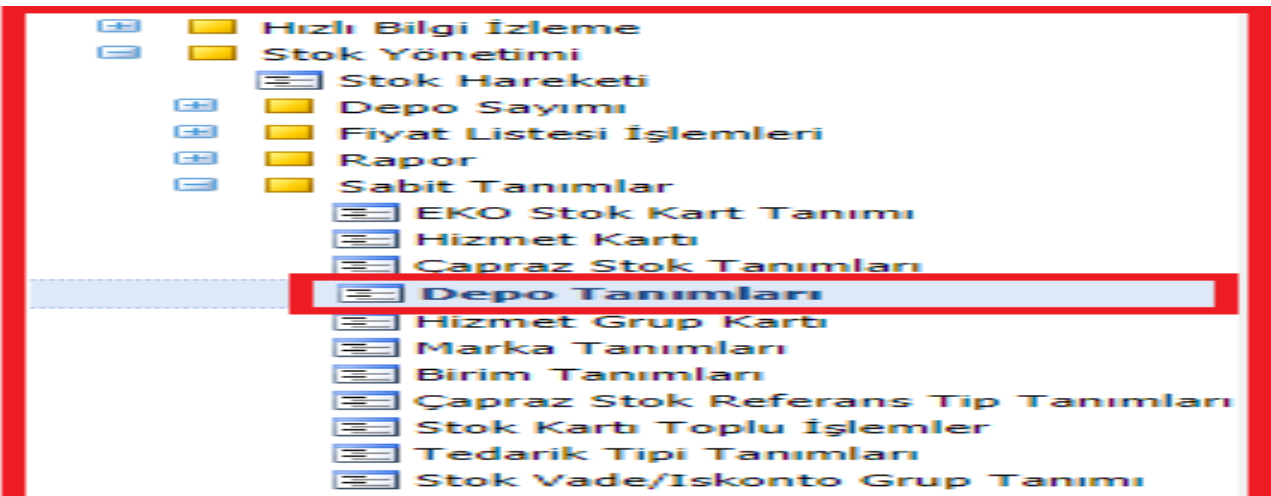

**●** Açılan pencerede sistemde takip edilecek depo kodu ve adı ne ise yazılır ve "depoya bağlı işyeri tanımları" sekmesinde sistemde açılacak depo hangi işyerinde kullanılacaksa ilgili işyerine tanımlanmalıdır.

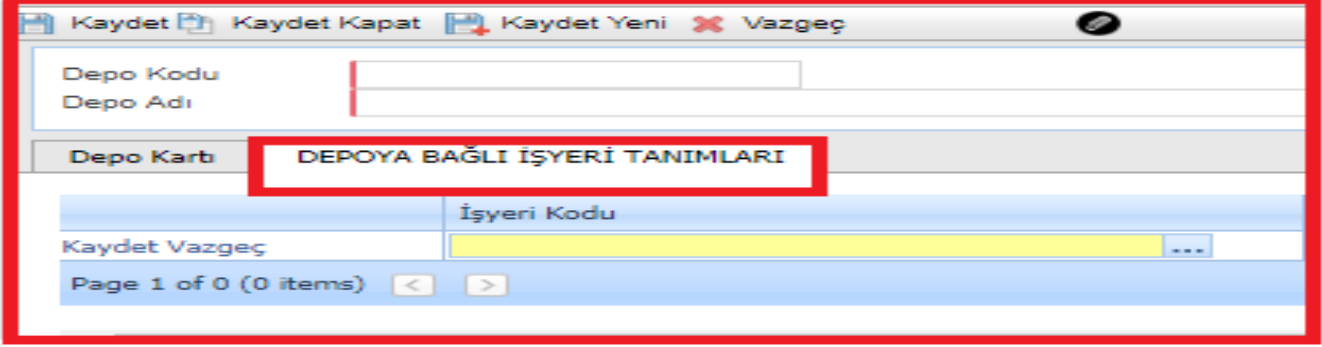

Depo tanımı yapıldıktan sonra, stok sisteminizde hangi depoda kullanılacaksa depo tanımı **''Stok Kart Tanımı''** ekranında **işyeri/depo/stok** sekmesindeki aşağıdaki alan üzerinden seçilmelidir.

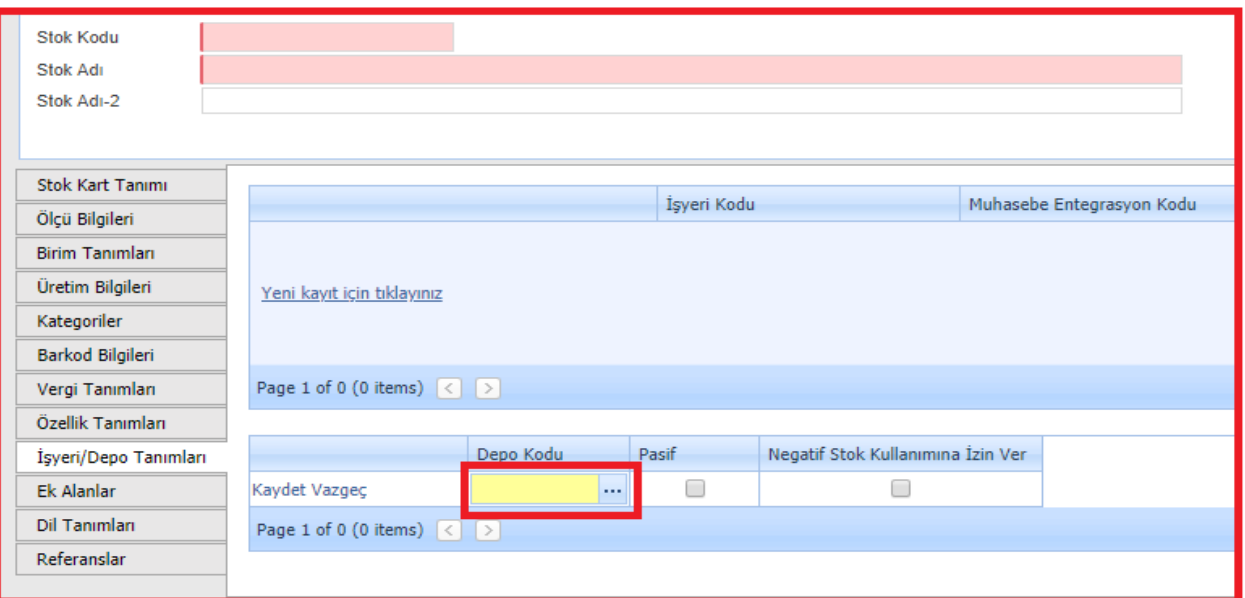

**1-** Yapılacak işlemin depo kodunun bulunduğu alan sarı olduğu için (**…** ) içine girilerek içeride tanımlı olan işyerine ait depolardan seçim yapılır, böylece açılan stok depoya tanıtılmış olur.

### **HİZMET KARTI**

**●** İşletmemizde Kullanacağımız Hizmet ve Giderleri(Danışmanlık gideri, masraf vb) kayıt girişlerinin yapılacağı ekran **''hizmet kartı''** ekranıdır.

Menüde sırasıyla **Stok Yönetimi >Sabit Tanımlar >Hizmet Kartı** ekranı yeni kayıt ile açılır.

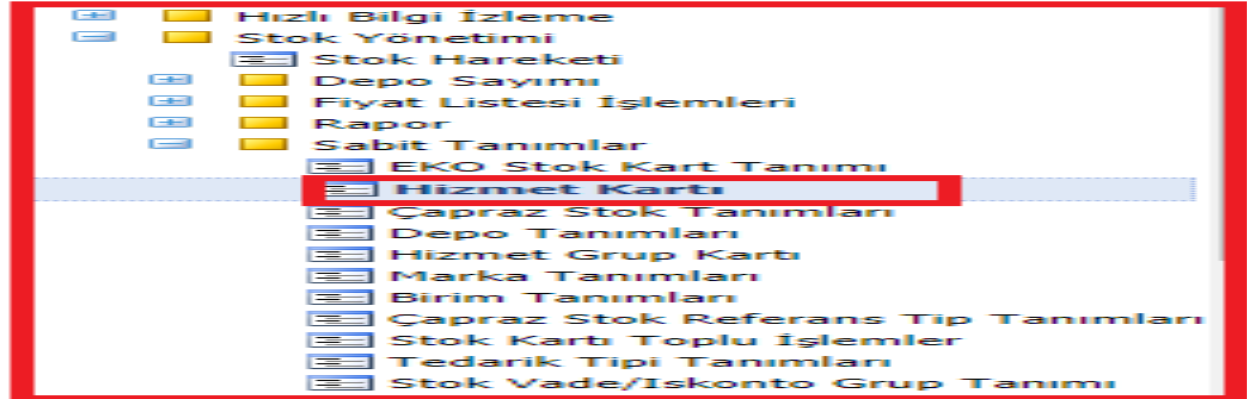

**●** Açılacak hizmet kartı sistemde hangi kod ve ad ile takip edilecekse **''Hizmet Kodu''** ve **''Hizmet Adı''** alanına ilgili bilgiler yazılmalıdır.

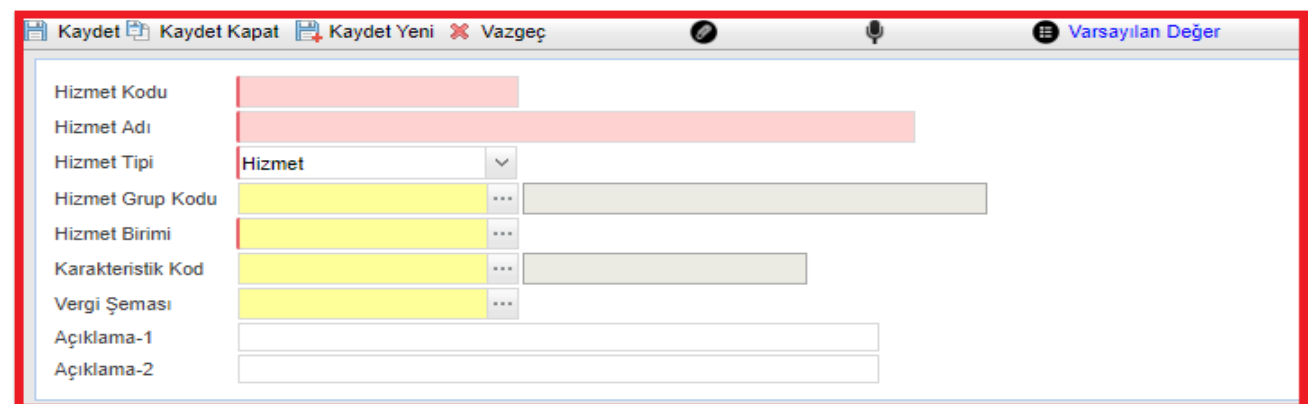

**●** Daha sonra Hizmet Tipi alanında açılacak olan kart hizmet olarak takip edilecekse **Hizmet**; **Sabit Kıymet** olarak takip edilecekse bu alandan uygun seçim yapılmalıdır.

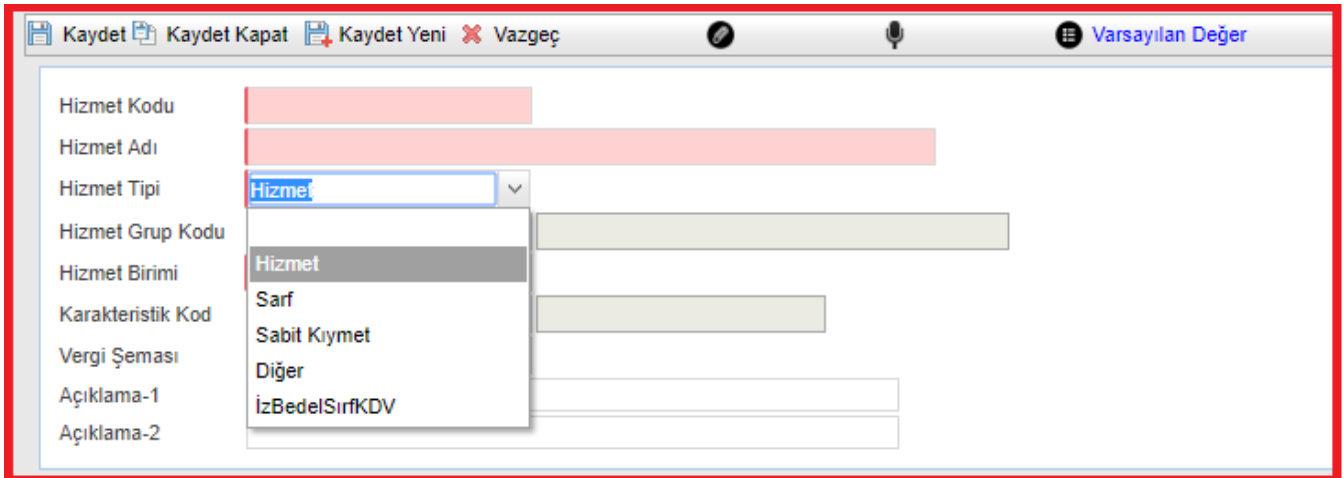

**●** Stok kartı tanımlamada olduğu gibi Takip Birimi de ilgili mutlaka sarı alandan seçilmelidir.

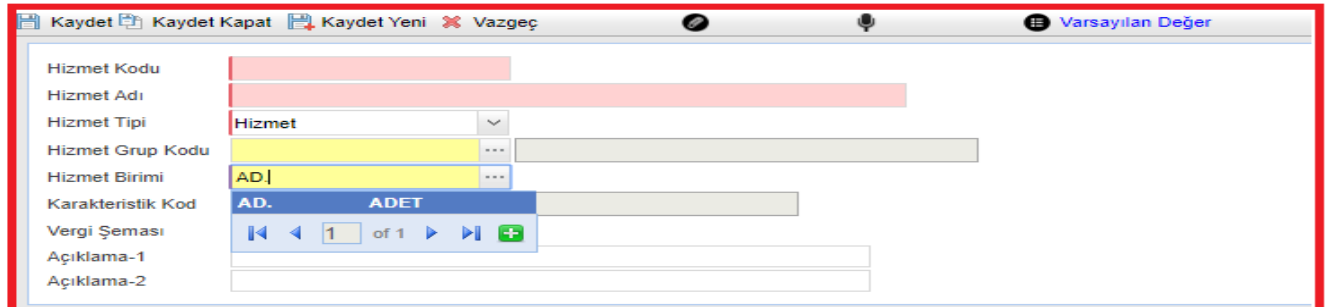

- **●** Hizmet kartına açıklama girilmek istenirse **"açıklama alanları"** kullanılabilir.
- **●** Açılacak hizmet kartında sabit bir vergi oranı kayıt giriş ekranlarında ilgili hizmet kartı seçildiğinde otomatik gelsin istenirse aşağıdaki alandan hizmet kartına ait vergi tanımı yapılmalıdır.

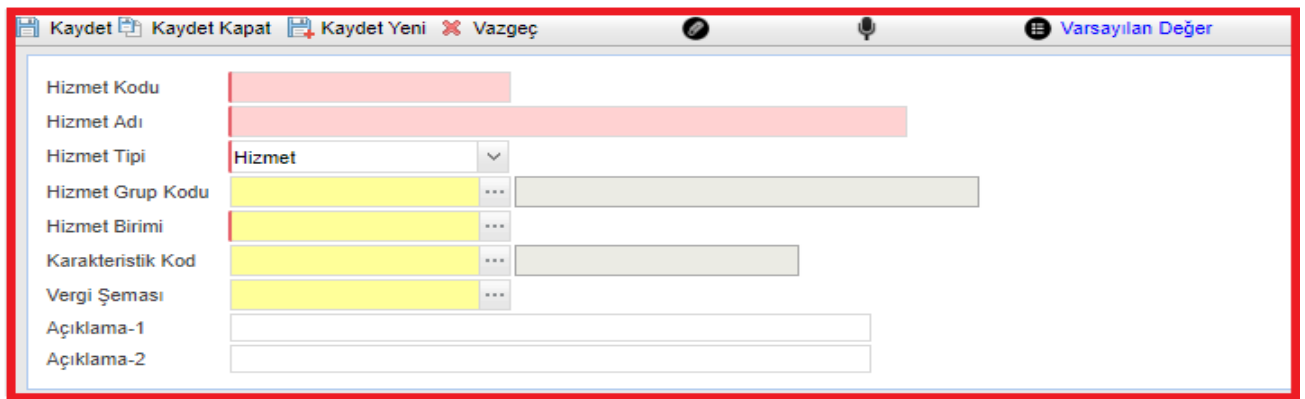

**●** Ülke ve kullanılacak vergi kodu seçildikten sonra hangi işlemlerde bu kart üzerinde verginin kullanılması isteniyorsa alış/satış durumu seçilmeli ve verginin kullanılmaya başlanacağı başlangıç tarihi ile bitiş tarihi seçilerek kayıt işlemi gerçekleştirilmelidir.